## **Odido Public IP via VLAN 10 – Mikrotik router en switch**

Op de Mikrotik router ga naar "Interfaces".

Hier maak je een VLAN 10 aan op SFP1 of Eth5, naar gelang welke poort je als trunkpoort gebruikt.

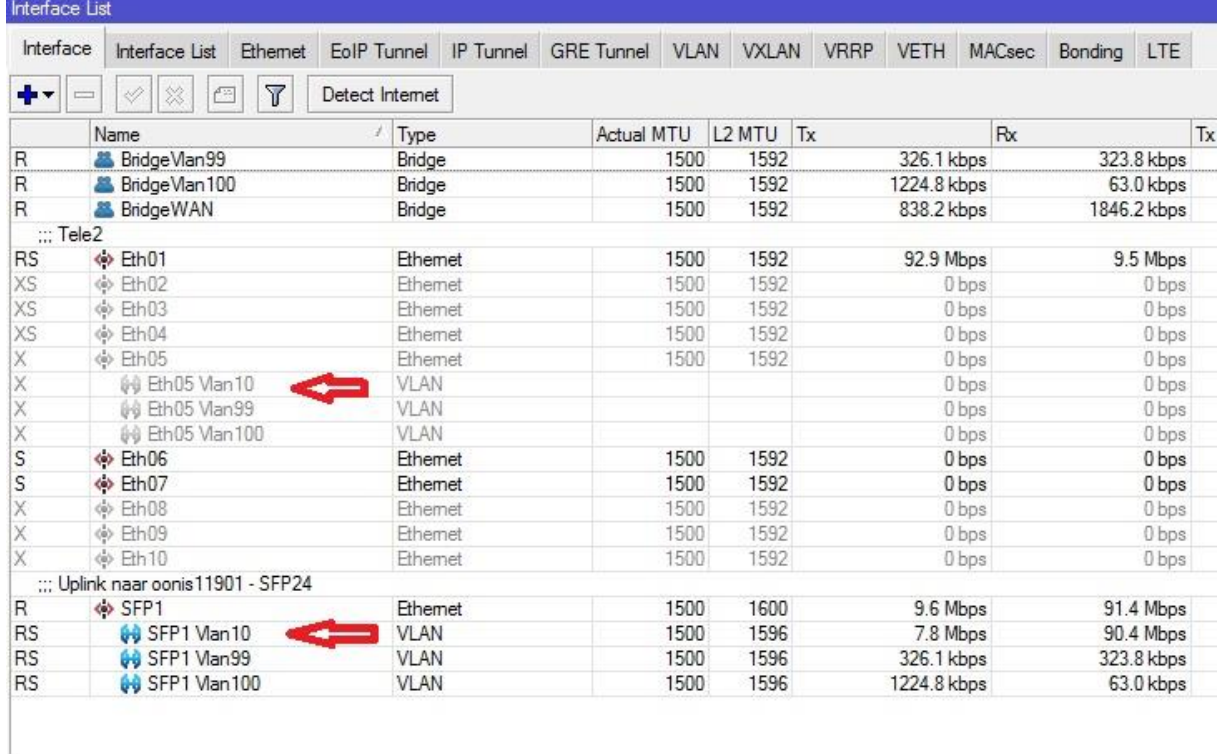

Dan ga je naar "Bridge" en naar het tabblad "Ports" en zorg je ervoor dat SFP1 Vlan 10 en Eth5 Vlan 10 toegevoegd worden aan BridgeWAN.

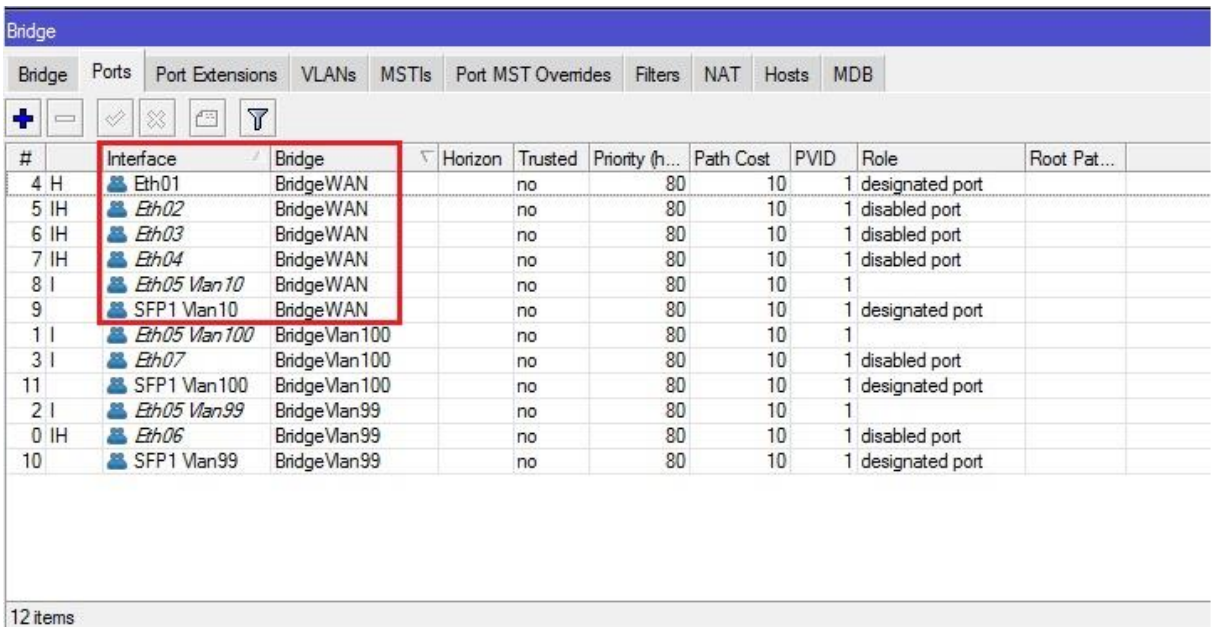

Op de Mikrotik router ben je nu klaar.

We gaan nu naar de Mikrotik core switch (glasswitch in ons geval).

Ga naar "Bridge" en dan naar tabblad "Vlans" en maak VLAN 10 aan met de juiste tagged ports. In mijn geval is dat SFP24 (de trunk poort naar SFP1 van de Mikrotik router) en SFP7 (de trunk poort naar SFP1 van de Mikrotik eindswitch).

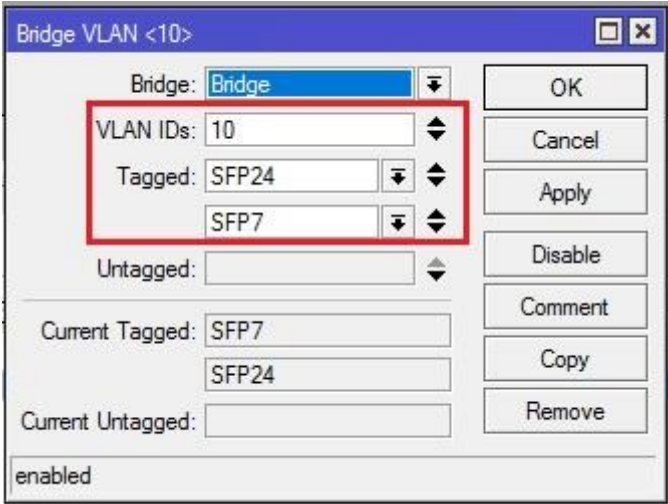

Je krijgt dan onderstaand overzicht:

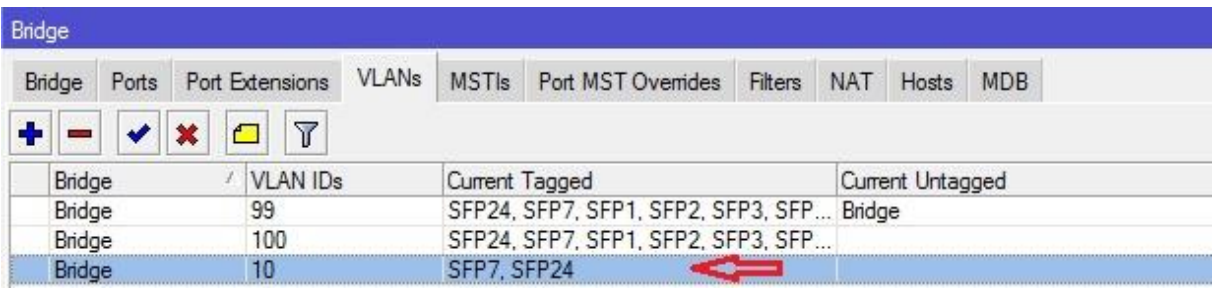

Ga naar het tabblad "Ports" en zorg ervoor dat de trunk poorten in het tabblad "General" op "Trusted" staan (vinkje aan zetten). Ga dan naar het tabblad "VLAN" en zorg dat de optie "Frame Types" op "Admit only VLAN tagged" staan.

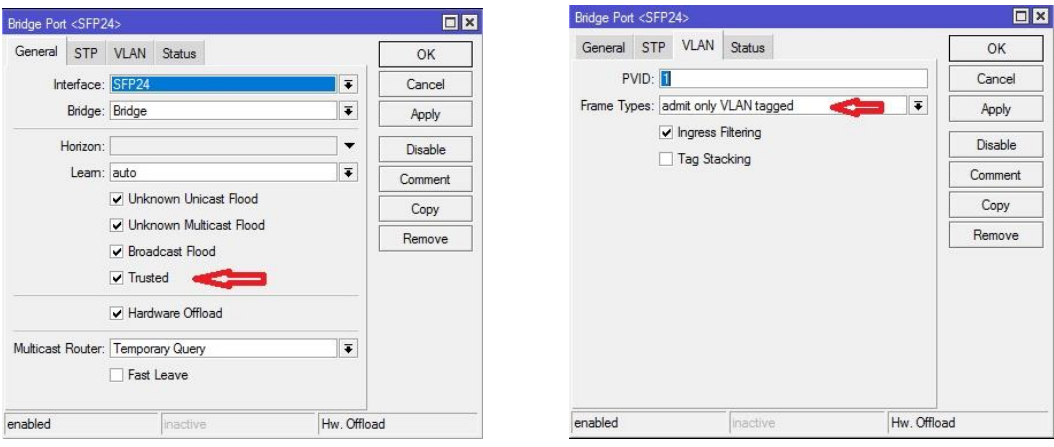

Op de Core switch zijn we nu klaar.

We gaan naar de Mikrotik eindswitch om hier poort Eth1 geschikt te maken voor VLAN 10, zodat op deze poort een public IP van Odido beschikbaar is.

Ga naar "Bridge" en maak hier VLAN 10 aan met tagged port SFP01 en untagged port Eth1:

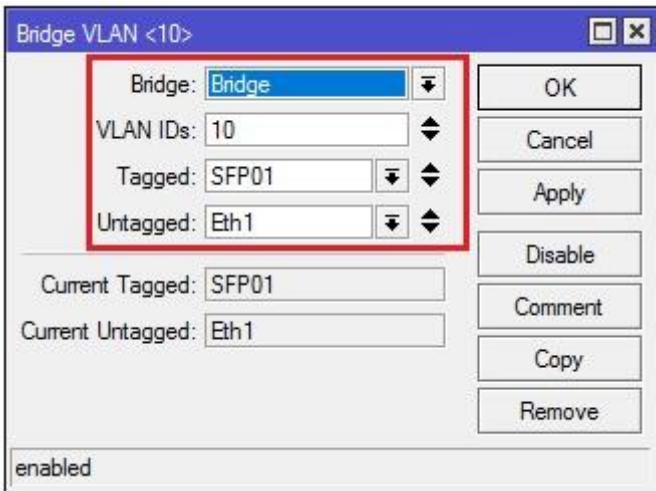

Je krijgt dan het volgende overzicht:

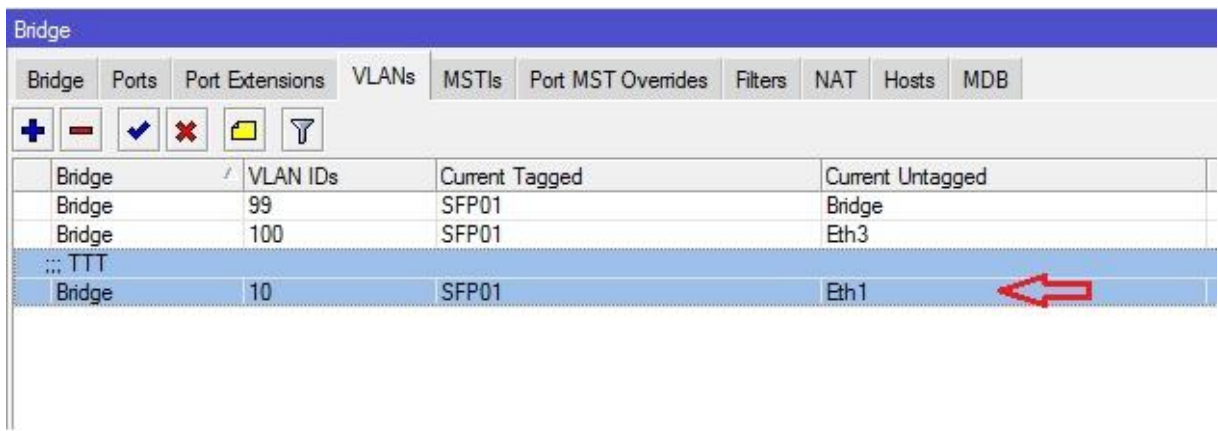

Ga naar VLAN 100 en verwijder hier port Eth1 uit de untagged ports. Dit kan met het bovenste pijltje helemaal rechts naast de desbetreffende poort:

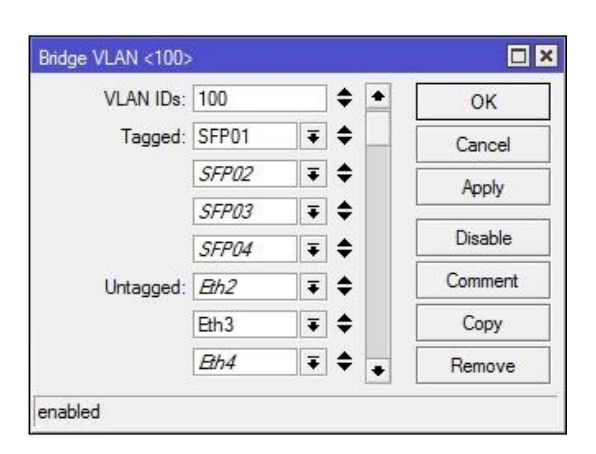

Ga dan naar het tabblad "Ports", dubbelklik op port Eth1 en ga naar het tabblad "VLAN" en zet "PVID" op 10 (het desbetreffende VLAN ID):

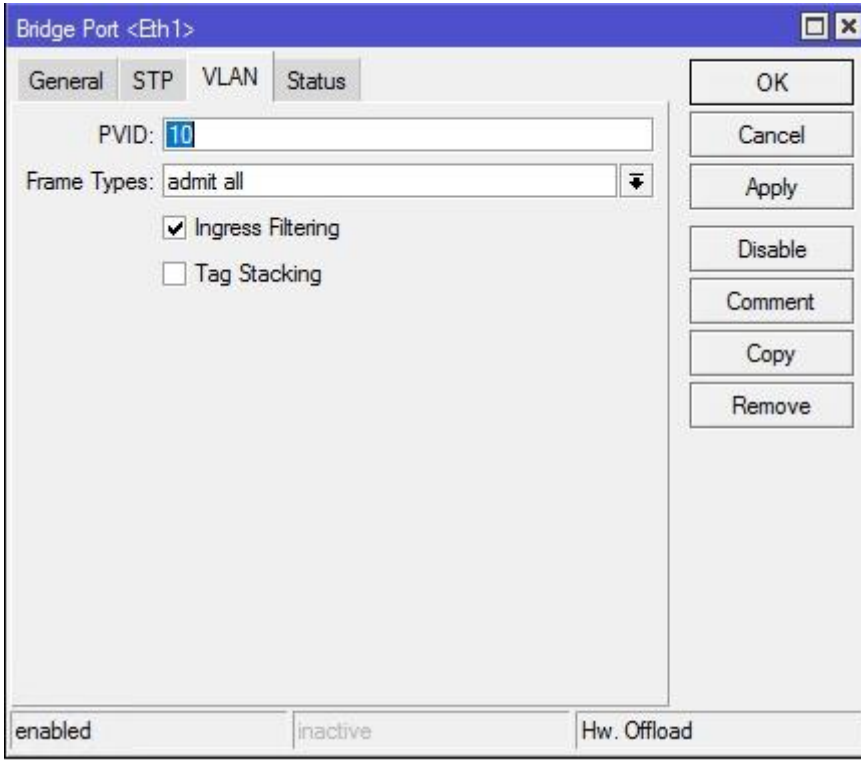

Je krijgt dan het volgende overzicht:

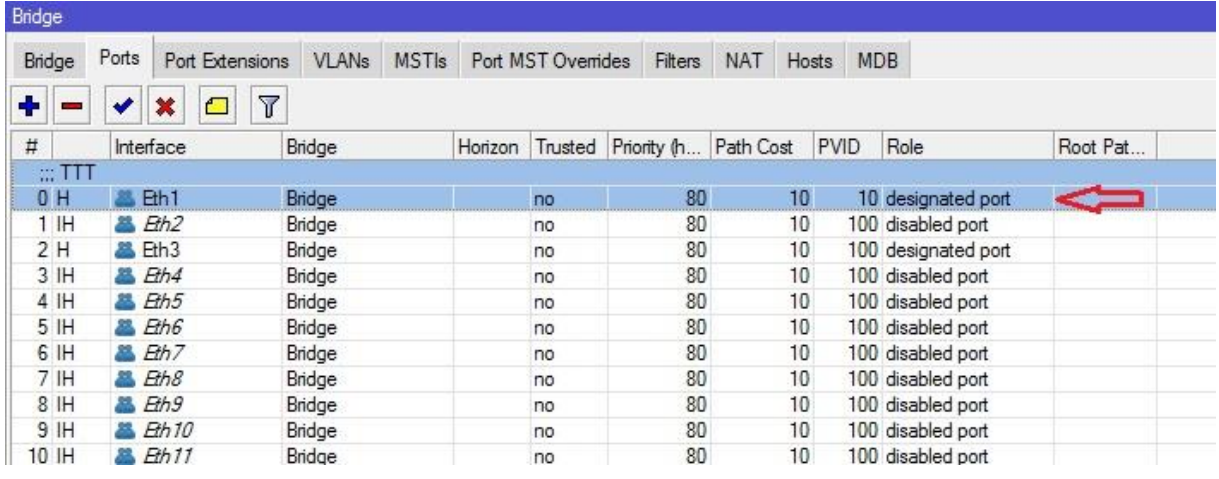

Je kunt nu met je laptop testen of je op deze poort Eth1 het internet op kan wanneer je je laptop netwerk interface instelt op een vrij public IP-adres uit de Odido reeks.

Het IP-adres van de gateway is het Odido gateway adres (het eerste IP-adres uit de reeks). Als DNS kan je bijvoorbeeld 1.1.1.1 gebruiken.

In de tabel hieronder staat een overzicht van hoe de IP-adressen in ip range met een /29 worden gebruikt.

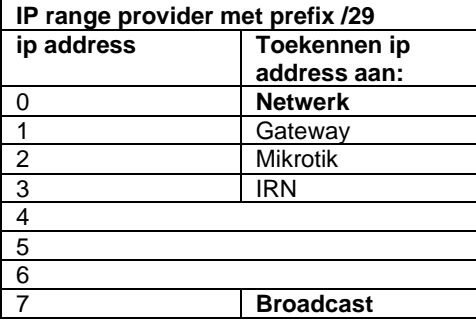